# *O'Reillys Taschenbibliothek Desembiede*<br>Behandelt Behandelt<br>Behandelt Behandelt

# penOffice

*kurz & gut*

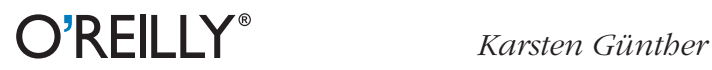

#### **OpenOffice.org** *kurz & gut*

*Karsten Günther*

O'REILLY® **Beijing** *·* **Cambridge** *·* **Farnham** *·* **Köln** *·* **Sebastopol** *·* **Tokyo**

# "ooo33-100-k+g" — 2011/3/1 — 11:34 — page  $2 - #2$

✐ ✐

Die Informationen in diesem Buch wurden mit größter Sorgfalt erarbeitet. Dennoch können Fehler nicht vollständig ausgeschlossen werden. Verlag, Autoren und Übersetzer übernehmen keine juristische Verantwortung oder irgendeine Haftung für eventuell verbliebene Fehler und deren Folgen. Alle Warennamen werden ohne Gewährleistung der freien Verwendbarkeit benutzt und sind möglicherweise eingetragene Warenzeichen. Der Verlag richtet sich im Wesentlichen nach den Schreibweisen der Hersteller. Das Werk einschließlich aller seiner Teile ist urheberrechtlich geschützt. Alle Rechte vorbehalten einschließlich der Vervielfältigung, Übersetzung, Mikroverfilmung sowie Einspeicherung und Verarbeitung in elektronischen Systemen.

Kommentare und Fragen können Sie gerne an uns richten: O' Reilly Verlag Balthasarstr. 81 50670 Köln

#### E-Mail: kommentar@oreilly.de

Copyright der deutschen Ausgabe: [© 20](http://www.fgb.de)11 by O Reilly Verlag GmbH & Co. KG 1. Auflage 2011

Die Darstellung von Vögeln im Zusammenhang mit dem Thema OpenOffice.org ist ein Warenzeichen von O Reilly Media, Inc.

#### Bibliografische Information Der Deutschen Nationalbibliothek

Die Deutsche Nationalbibliothek verzeichnet diese Publikation in der Deutschen Nationalbibliografie; detaillierte bibliografische Daten sind im Internet über *http://d-nb.ddb.de* abrufbar.

Lektorat: Volker Bombien, Köln Korrektorat: Eike Nitz, Köln Satz: Karsten Günther, Elmshorn Umschlaggestaltung: Linda Palo, Sebastopol und Michael Oreal Produktion: Andrea Miß, Köln Druck: fgb freiburger graphische betriebe, *www.fgb.de*

ISBN 978-3-89721-580-1

Dieses Buch ist auf 100% chlorfrei gebleichtem Papier gedruckt.

 $\oplus$ 

✐

 $\rightarrow$ 

✐

 $\oplus$ ✐

# **Inhalt**

 $\bigoplus$ 

 $\begin{matrix} \n\oplus \\ \n\end{matrix}$ 

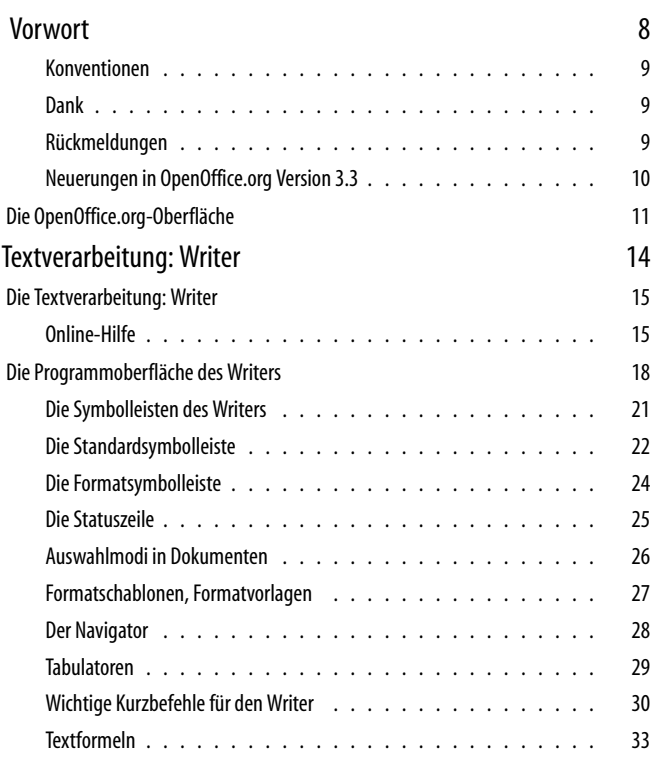

$$
\frac{}{\mid \; 3}
$$

 $\bigoplus$ 

 $\oplus$ 

 $\bigoplus$ 

 $\oplus$ 

# "00033-100-k+g" — 2011/3/1 — 11:34 — page 4 — #4

✐

 $\bigoplus$ 

 $\bigoplus$ 

✐

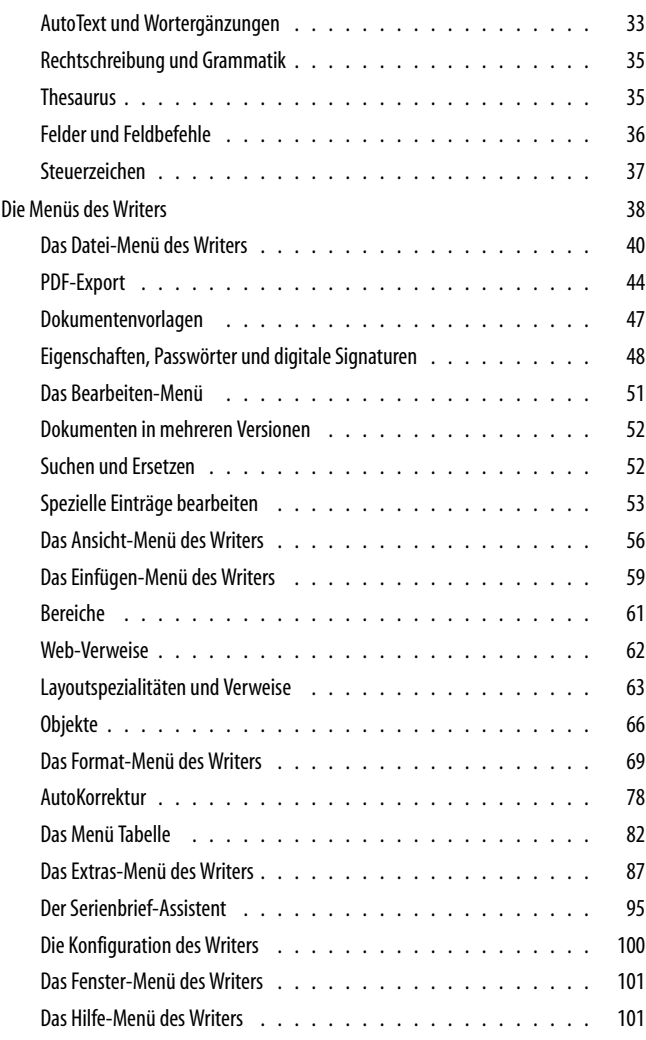

4 Inhalt

 $\bigoplus$ 

 $\bigoplus$ 

 $\bigoplus$ 

# $\bigoplus$  $\bigoplus$

"00033-100-k+g" — 2011/3/1 — 11:34 — page  $5 - #5$ 

# ✐

✐

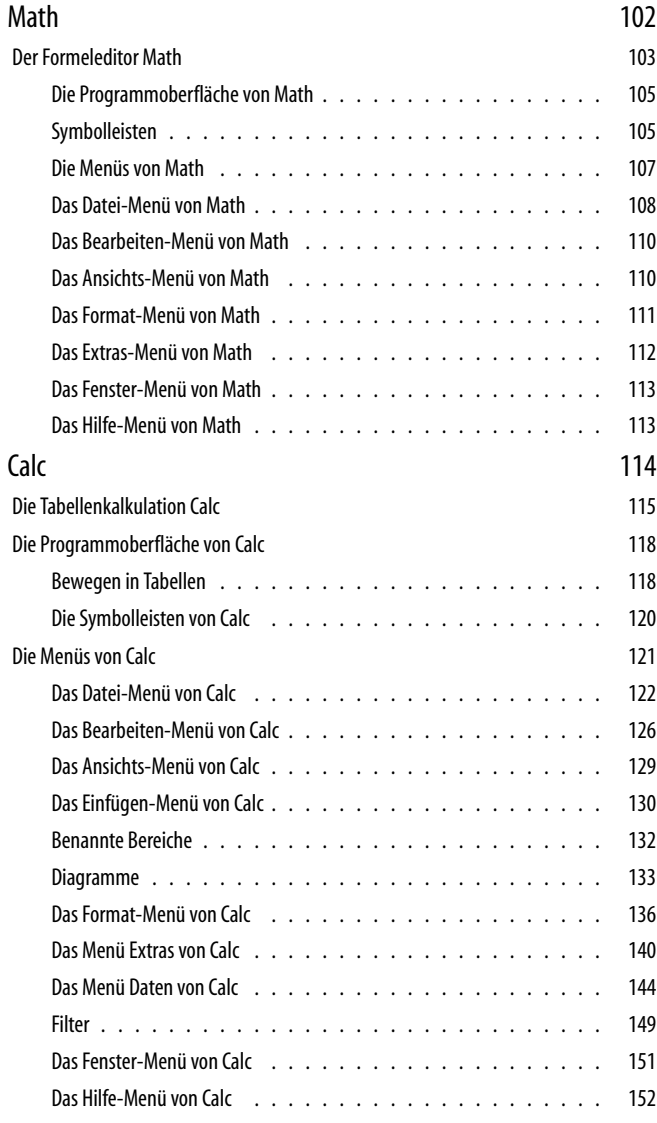

### Inhalt  $\overline{1}$  5

 $\bigoplus$  $\bigoplus$ 

 $\bigoplus$ 

# ["ooo33-100-k+g" — 2011](#page--1-0)/3/1 — 11:34 — page 6 — #6

# $\bigoplus$  $\begin{matrix} \Theta \\ \vdots \\ \Theta \end{matrix}$

 $\bigoplus$ 

 $\oplus$ 

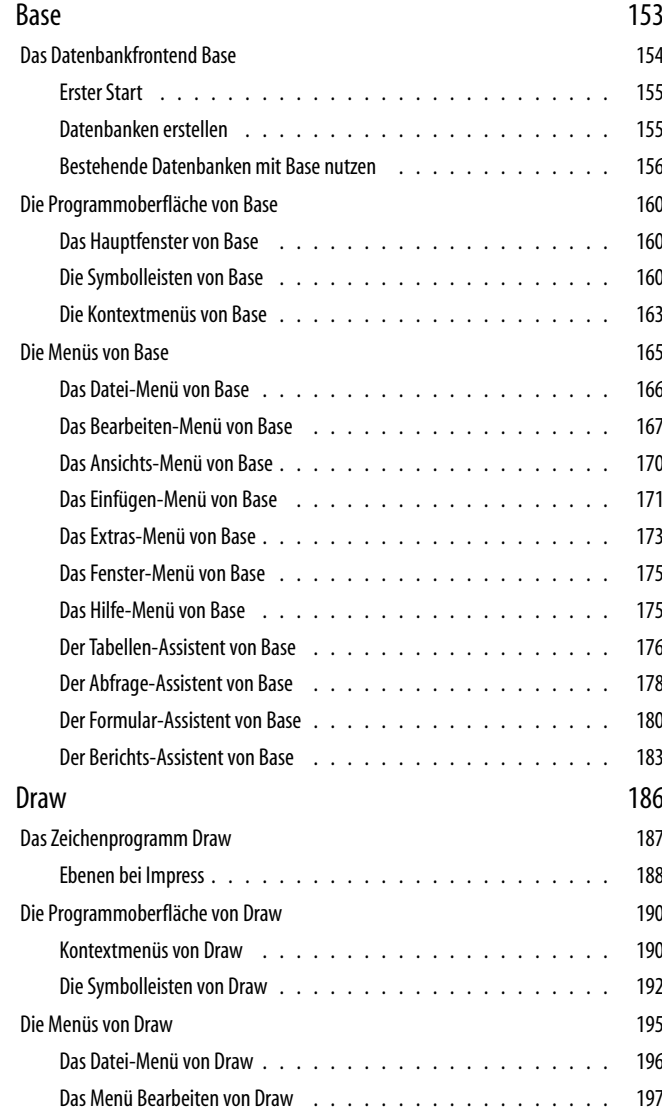

#### 6 Inhalt

# $\bigoplus$

 $\bigoplus$ 

 $\bigoplus$ 

# "00033-100-k+g" — 2011/3/1 — 11:34 — page 7 — #7

 $\bigoplus$ 

 $\bigoplus$ 

 $\bigoplus$ 

 $\bigoplus$ 

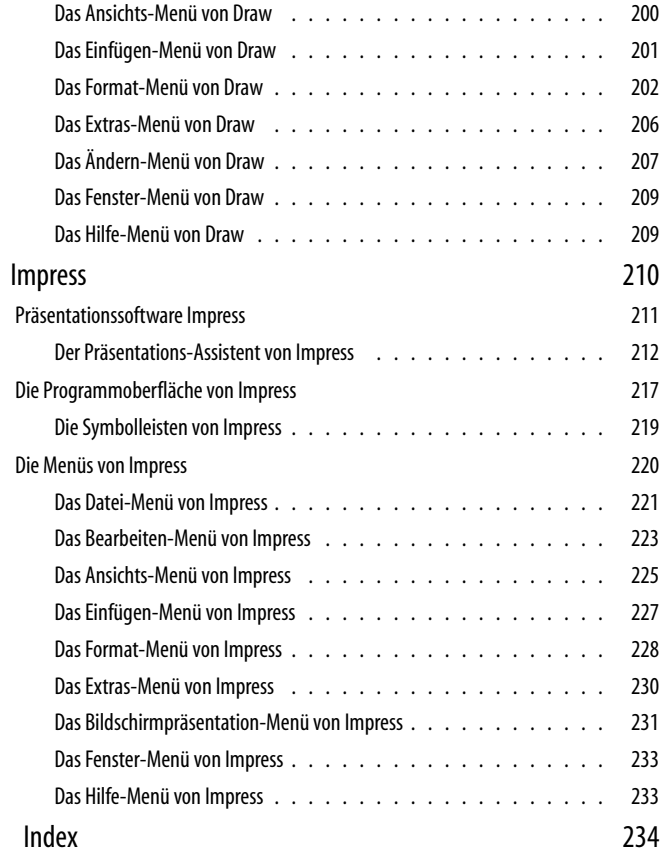

 $Inhalt \mid 7$ 

 $\bigoplus$  $\bigoplus$ 

✐

✐

### **Vorwort**

<span id="page-8-0"></span>OpenOffice.org, Libre Office, Lotus Symphonie und einige weitere Office-Pakete – im Folgenden zusammenfassend als «Office» bezeichnet – basieren auf dem StarOffice-Code der Hamburger Firma StarDivision. Alle stellen vollwertige Programme mit geringfügigen Unterschieden dar, die keinen Vergleich mit anderer kommerziellen Software dieses Genres zu scheuen brauchen, ja die diese in Teilen (bei der Bedienung) oft sogar übertreffen. Sie umfassen neben einer Textverarbeitung (hier als »Writer« bezeichnet) eine Tabellenkalkulation (»Calc«), eine Datenbank-Anwendung («Base»), eine Präsentationssoftware (»Impress«), ein Zeichenprogramm (»Draw«) und einen Formeleditor (»Math«).

Natürlich ist es unmöglich, derartig komplexe Software in einem kleinen Buch vollständig zu beschreiben. Daher beschränke ich mich im Folgenden auf die wichtigsten Funktionen und versuche Ihnen durch Verweise zusätzliche Informationen zugänglich zu machen. Die Vorgehensweise orientiert sich dabei an den sichtbaren Bedienelementen: Zunächst wird jeweils die Programmoberfläche im Detail beschrieben, anschließend die dort verfügbaren Menüs.

Die Standardprogramme des Office-Pakets lassen sich durch zahlreiche Erweiterungen (Plug-Ins oder Extensions) um viele Funktionen erweitern. Auf diese kann im Rahmen dieses Buchs nur am Rande eingegangen werden.

#### "ooo33-100-k+g" — 2011/3/1 — 11:34 — page 9 — #9

#### **Konventionen**

 $\rightarrow$ 

✐

Schreibweisen und Darstellungen in diesem Buch richten sich nach den Konventionen von OpenOffice.org. Menüs und Buttons sind daher in serifenloser (»Grotesk«-) Schrift gesetzt, in einigen Fenstern erscheinen besondere Anmerkungen im Fettdruck (beispielsweise »**schreibgeschützt**«).

In den deutschsprachigen Menüs gibt es viele gleichlautende Bezeichnungen an mehreren Stellen (eines Programms!), teilweise enden sie mit drei Punkten (...). Diese Punkte kennzeichnen – in Analogie zu anderen Officeprogrammen – Menüpunkte mit Funktionen, die einen Dialog öffnen, um bestimmte zusätzliche Einstellungen vorzunehmen.

Alle Beschriftungen der Menüs, Buttons und Dialoge wurden unverändert übernommen, können sich aber in neueren Versionen ändern.

Die Abbildungen und Screenshots in diesem Buch wurden unter GNU/Linux (Ubuntu 10.10) mit GNOME, XFCE und GIMPs Funktion Bildschirmfoto, erstellt.

#### **Dank**

Ich bedanke mich bei allen Oracle-Mitarbeitern, die mir bei der Beantwortung offener Fragen geholfen haben, namentlich bei Herrn Christian Günther und Herrn Götz Wohlberg. Für verbliebene Fehler ist allein der Autor verantwortlich.

#### **Rückmeldungen**

Bücher sollen ihren Lesern den maximalen Nutzen bringen. Autor und Verlag freuen sich daher über jegliche Rückmeldungen, die uns helfen das Buch in der nächsten Auflage zu verbessern. Bitte wenden Sie sich dazu per E-Mail an den Verlag:

kommentar@oreilly.de

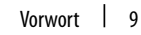

✐

✐

✐

 $\oplus$ 

✐

✐

#### "ooo33-100-k+g" — 2011/3/1 — 11:34 — page  $10 - #10$

✐

✐

✐

✐

#### **Neuerungen in OpenOffice.org Version 3.3**

 $\rightarrow$ 

 $\oplus$ 

✐

✐

Im Herbst 2010 gab es einige weitreichende Veränderungen in der OpenOffice.org-Community. Ein großer Teil der nicht bei Oracle (Oracle hatte OpenOffice.org zusammen mit Sun übernommen) beschäftgten Aktivisten und Entwickler führten einen »Fork« durch, womit es nun de fakto zwei – bisher noch sehr ähnliche – Variante der Programm-Suite gibt.

Im Frühjahr 2011 erscheinen dann mit der Programmversion 3.3 zwei Office-Programme mit vielen Neuerungen.

Die wichtigsten dieser Neuerungen für die OpenOffice.org-Variante fasst diese Internet-Seite zusammen:

#### *http://www.openoffice.org/dev\_docs/features/3.3/index.html*

Einige Neuerungen sollen hier kurz vorgestellt werden:

- In als PDF exportierte Dokumente bettet das Office nun die PDF-Standardfonts (Times, Helvetica, Courier, Symbol und ZapfDingbats) ein.
- Eine neue, umfangreiche Schriftfamilie mit dem Namen »Liberation Font« steht für alle Module zur Verfügung.
- In den Modulen Writer und Calc gibt es eine verbesserte Schutzfunktion: Neben einem durch Passwörter realisierten Schutz zum Lesen der Dokumente gibt es nun auch die Möglichkeit, nur das Verändern mit einem zweiten Passwort zu unterbinden.
- Calc unterstützt nun Tabellen mit 1 000 000 Zeilen.
- Der CSV-Import von Calc verfügt über neue, weitergehende Funktionen.
- In Diagrammen können nun auch mit Draw erstellte Objekte eingefügt werden.
- In Diagrammen sind nun Beschriftungen von Achsen in mehreren Ebenen möglich.
- Das Layout von Folien mit Impress wurde deutlich verbessert.
- In Base lassen sich Primärschlüssel bei \*DBC\*-Verbindungen manuell auswählen.
- Der Druckdialog wurde vereinfacht.

10 | Neuerungen in OpenOffice.org Version 3.3

 $\rightarrow$ 

 $\oplus$ 

✐

✐

## **[Die](#page-12-0) OpenOffice.org-Oberfläche**

✐

 $\oplus$ 

✐

✐

In vielen Situationen greifen Anwender direkt auf die OpenOffice.org-Module zu, die sie für die Bearbeitung eines Dokuments benötigen. In vielen Betriebssystemen stehen dafür spezielle Menü oder Buttons schon zur Verfügung.

Es gibt aber auch eine übergreifende Programm-Oberfläche, von der aus alle anderen Module erreichbar sind. Abbildung 1 auf der nächsten Seite zeigt diese. Hier gibt es für jedes der in diesem Buch beschriebenen Programm-Module einen speziellen Button, der das entsprechende Modul startet.

Zusätzlich stehen jeweils ein Button für das Öffnen vorhandener Dokumente und die Verwaltung von Vorlagen bereit. Nach dem Öffnen eines Dokuments wird der Fensterinhalt durch das entsprechende Modul ersetzt.

Die am unteren Rand vorhandenen Buttons haben diese Funktionen:

- Neuen Vorlagen aus dem Internet laden.
- Erweiterungen aus dem Internet hinzufügen.
- Die Programm-Suite im Internet registrieren.
- Informationen zu OpenOffice.org im Internet anzeigen.

Weiterhin stehen am oberen Fensterrand Menüs mit Funktionen zur Verfügung, die für alle Module eine (ähnliche) Bedeutung haben.

Die OpenOffice.org-Oberfläche | 11

<span id="page-12-0"></span>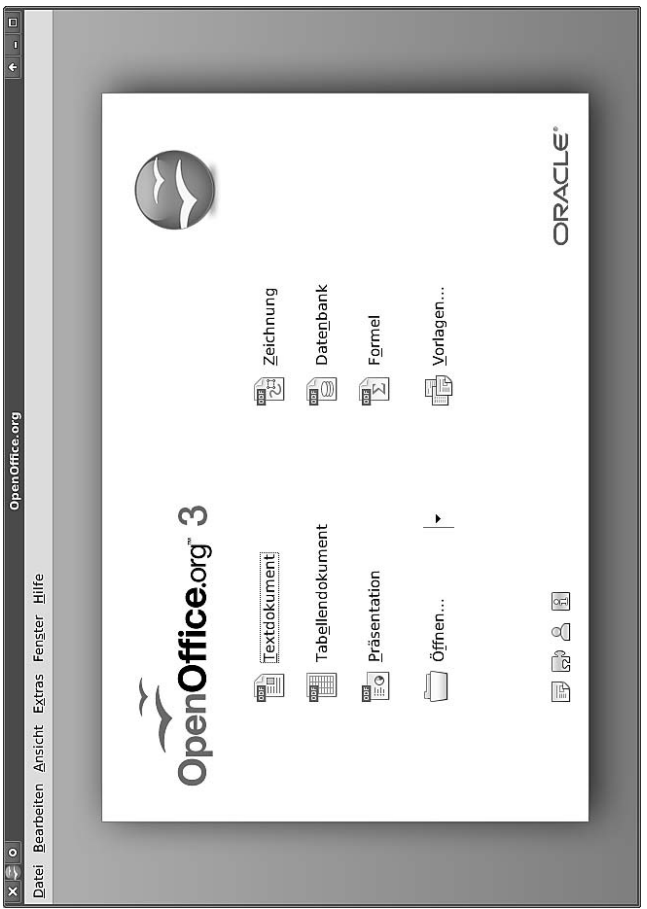

*Abbildung 1: OpenOffice.orgs Programmoberfläche: Die oberen sechs Buttons starten die entsprechenden Programm-Module, Öffnen... wählt eine vorhandenes Dokument aus und Vorlagen... verwaltet vorhandene Vorlagen.*

Für die Bearbeitung von Vorlagen gibt es einen speziellen Dialog, den ein Mausklick auf den Button Vorlagen... öffnet.

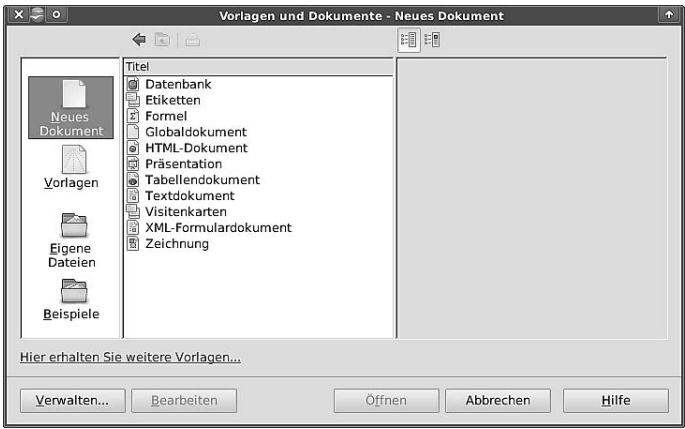

Die linke Spalte enthält nach Aufgaben sortiert vier Bereiche:

Neues Dokument dient zum Erstellen neuer Dokumente, die rechte Spalte bietet entsprechend vorbereitete Vorlagen an und startet einen Assistenten.

Hier lassen sich auch die sogenannten »Globaldokumente« anlegen.

Vorlagen dient zur Verwaltung und Bearbeitung von Vorlagen. Neue Vorlagen lädt Hier erhalten Sie weitere Vorlagen... aus dem Internet.

Eigene Dateien lädt bereits vorhandene Dokumente.

Beispiele kann Beispieldokumente enthalten.

Zwei Buttons über der rechten Spalte steuern, welche Informationen OpenOffice.org im rechten Fenster anzeigt. Voreingestellt (linker Button) erscheinen dort die »Dokumenteneigenschaften«, mit dem rechten Button versucht OpenOffice.org in diesem Fenster eine Vorschau darzustellen.

# **Textverarbeitung Writer**

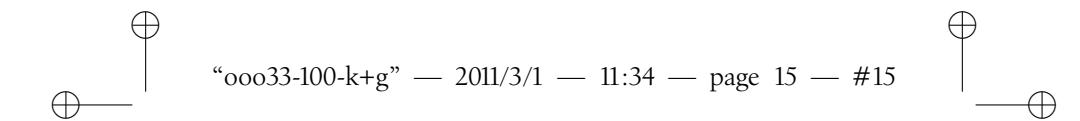

## **Die Textverarbeitung: Writer**

»Writer« stellt eine moderne Variante der klassischen Textverarbeitung dar. Neben der Eingabe von Texten übernimmt das Programm auch die Formatierung, Konvertierung – etwa in das PDF-Format – und den Ausdruck.

Die folgenden Kapitel und Abschnitte beschreiben die wichtigsten Funktionen des Programms, beginnend mit der Programmoberfläche. Eine Zusammenfassung der wichtigsten Kurzbefehle folgt ab Seite 30. Zuvor wird aber noch auf die Online-Hilfe von OpenOffice.org hingewiesen.

#### **Online-Hilfe**

 $\oplus$ 

✐

Die Funktionstaste [**F1**] aktiviert immer die Online-Hilfe, Abbildung 2 auf der nächsten Seite. Dort gibt es die Möglichkeit, nach bestimmten Stichwörtern zu suchen. Die Einträge sind untereinander verlinkt, sodass (manchmal) auch ungenaue Eingaben noch zu brauchbaren Ergebnissen führen.

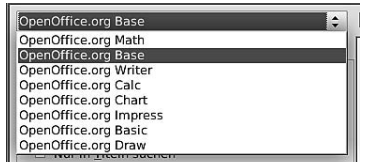

In der obersten Zeile der Online-Hilfe wählt ein Button aus, in welchen Bereich – für welches OpenOffice.org-Modul – die Suche erfolgen soll.

Die Textverarbeitung: Writer | 15

 $\oplus$ 

✐

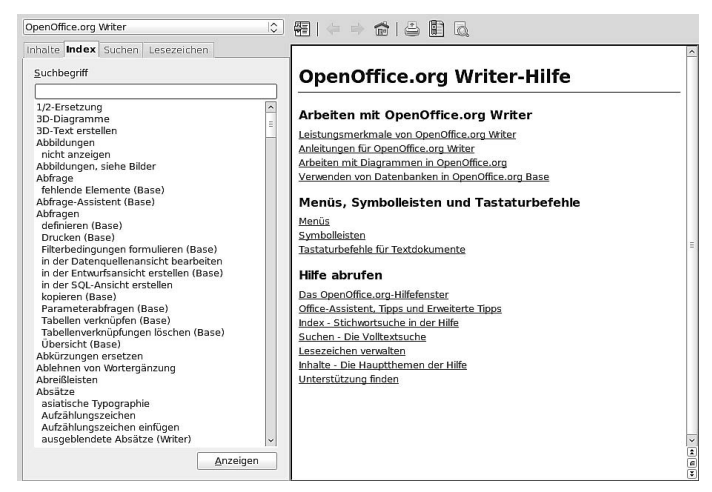

*Abbildung 2: Die Online-Hilfe von OpenOffice.org*

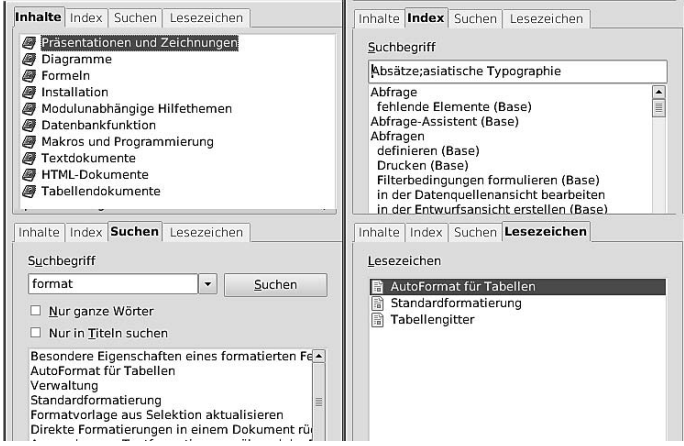

*Abbildung 3: Die vier Varianten der Online-Hilfe: Inhaltsverzeichnis (links, oben), Volltextsuche (links, unten), Stichwortsuche (rechts, oben), Lesezeichen*

# "ooo33-100-k+g" — 2011/3/1 — 11:34 — page 17 — #17

✐

✐

✐

✐

Vier Varianten bei der Suche (siehe Abbildung 3 auf der vorherigen Seite) unterstützt die Online-Hilfe:

- Inhalte: In dieser Variante zeigt die Online-Hilfe eine thematische Übersicht – ein Inhaltsverzeichnis. Hier verbergen sich hinter den direkt angezeigten Überschriften oft noch weitere Gliederungsebenen, die ein Doppelklick sichtbar macht.
- Index entspricht einem Stichwortverzeichnis. Wenn die gesuchten Stichwörter nicht im Index vorhanden sind, hilft meistens die Volltextsuche weiter.
- Suchen führt eine Volltextsuche durch. Dies erfordert oft eine etwas längere Zeit.
- Lesezeichen für wichtig erachtete oder besonders oft aufgesuchte – Texte in der Online-Hilfe lassen sich Lesezeichen vergeben. Diese zeigt der letzte Reiter an.

In der Online-Hilfe lassen sich Stichwörter im Feld Suchbegriff manuell eingeben oder aus der umfangreichen Liste mit einem Doppelklick auswählen.

Über dem Textfenster der Online-Hilfe stehen sieben Buttons mit wichtigen Funktionen zur Verfügung:

图 中心合日日

- Den Navigationsbereich ausblenden
- Eine Seite zurück gehen
- Eine Seite vor gehen

 $\rightarrow$ 

 $\oplus$ 

✐

✐

- Zur Anfangs-/Hauptseite gehen
- Die aktuelle Seite drucken
- Ein Lesezeichen für die aktuelle Seite setzen
- Auf der aktuellen Seite suchen

Die Textverarbeitung: Writer | 17

# **Die Programmoberfläche des Writers**

Writers Programmoberfläche (siehe die folgenden Abbildungen) umfasst zahlreiche Bedienelemente. Neben Menüs (beschrieben ab Seite 38) gibt es Symbolleisten (siehe Seite 21), Rollbalken (zum Verschieben des Fensterinhalts), Lineale und eine Statuszeile am unteren Fensterrand.

In dieser Statuszeile gibt eine einfache Möglichkeit, die auf dem Bildschirm angezeigte Schriftgröße unabhängig von der im Doku-

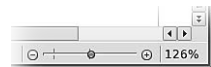

ment tatsächlich verwendeten (und beim Ausdruck berücksichtigten) anzupassen. Dies macht der Schieberegler rechts unten am Hauptfenster möglich. Die aktuellen Einstellungen zeigt dabei der %-Wert rechts davon an.

Bei Bedarf erscheinen zusätzliche Bedienelemente, oft als zusätzliche Fenster. Für viele Elemente blendet der Writer eine Kurzhilfe (»Tooltip« oder »Ballonhelp«, «Direkt-Hilfe» im Office-Jargon) ein, wenn der Mauszeiger einige Sekunden über ihm verweilt (*ohne dass eine Maustaste aktiviert ist!*). Dieses Verhalten lässt sich im Hilfe-Menü unter Aktive Hilfe (de)aktivieren.

Für die Navigation in komplexen Dokumenten dient der Navigator. In ihm zeigen die OpenOffice.org-Module die Struktur geladener Dokumente an und erlauben, direkt zu bestimmten Stellen im Dokument zu springen, etwa zu Überschriften, Abbildungen, Tabellen usw., siehe dazu Seite 28.

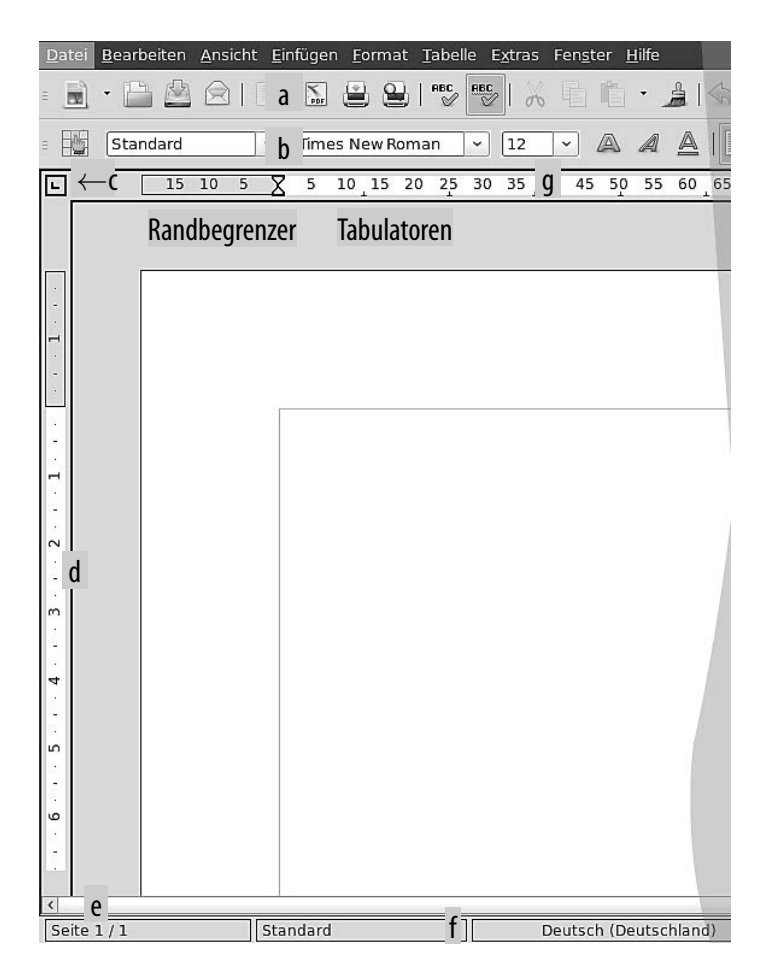

*Abbildung 4: Writers Programmoberfläche, linke Seite: a: 1. Symbolleiste (Standardsymbolleiste), b: 2. Symbolleiste (Formatsymbolleiste), c: Tabulatoren (Umschaltbar mit der linken Maustaste), d: vertikales Lineal, verwendet die ausgewählten Einheiten (umschaltbar mit der rechten Maustaste) e: horizontaler Rollbalken, verschiebt den Text waagerecht, f: Statuszeile (zeigt Informationen über den momentanen Betriebszustand) und ändert Einstellungen, g: horizontales Lineal, mit Randbegrenzer und Tabulatoren*

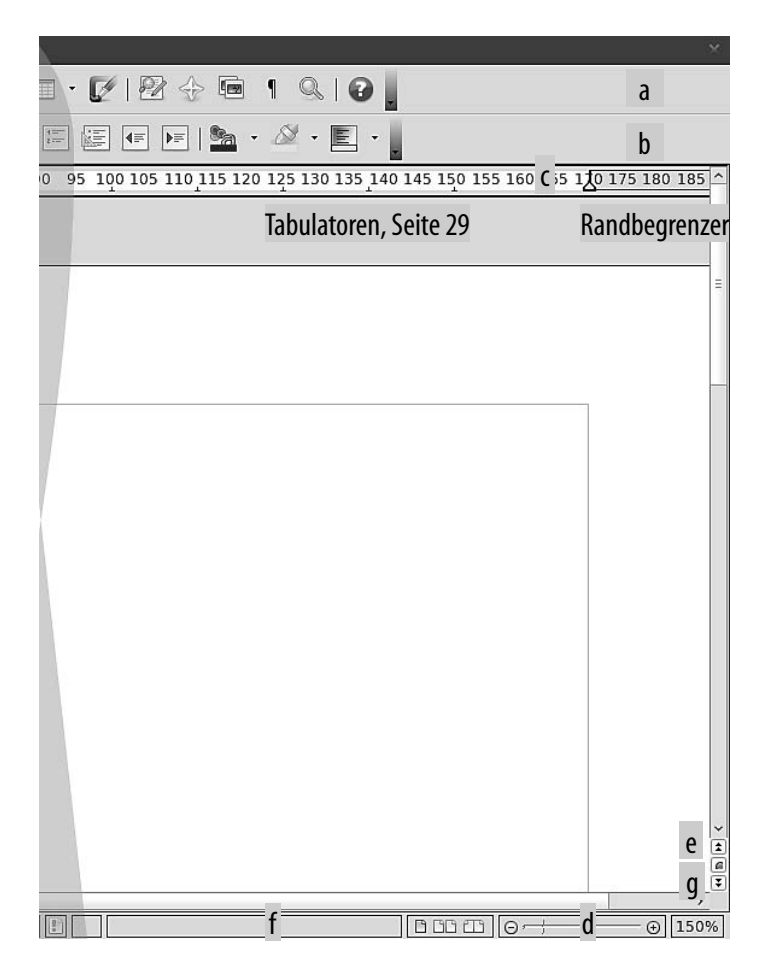

*Abbildung 5: Writers Programmoberfläche, rechte Seite: a: Standardsymbolleiste (Seite 22), b:Formatsymbolleiste (Seite 24), c: horizontales Lineal, d: Ansichtsmaßstab (Seite 58), e: vertikaler Rollbalken, verschiebt den dargestellten Textausschnitt in der Höhe, f: Statuszeile (Seite 25), Navigation: g: (Seite 28), vorige Seite, nächste Seite*

#### **Die Symbolleisten des Writers**

Symbolleisten enthalten Schalter für wichtige Funktionen. Beim Writer lassen sich die Symbolleisten nach Bedarf an- bzw. abschalten (was Platz spart und die Übersichtlichkeit erhöht). Voreingestellt zeigt das Programm zwei Symbolleisten: Die Standardsymbolleiste (Seite 22) und Formatsymbolleiste (Seite 24). Weitere werden im Menü Ansicht (Seite 56) hinzugefügt bzw. dort deaktiviert. Abschnitt *Die Standardsymbolleiste*, Seite 22, beschreibt die vorhandenen Symbolleisten. Nicht alle dort auswählbaren Leisten integriert der Writer an der Position dieser Symbolleisten, manche erscheinen auch als separate Fenster.

Alle Symbolleisten verfügen über ein Kontextmenü – das kleine nach unten weisende Dreieck öffnete es – mit mehreren Einträgen:

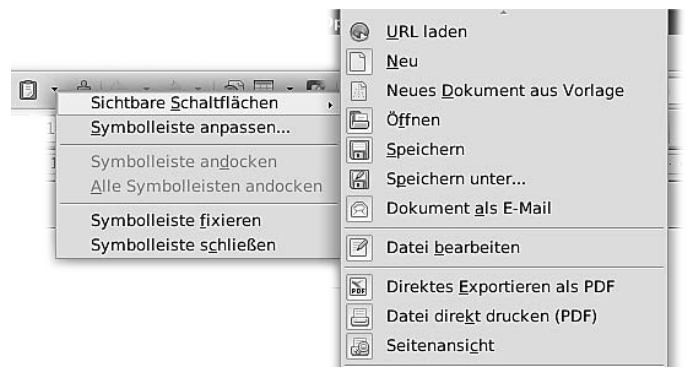

Sichtbare Schaltflächen ermöglicht vorhandene Einträge in der Leiste zu entfernen oder zusätzliche dort darzustellen, Symbolleiste anpassen... gestattet die Darstellung in noch viel feinerer Art zu steuern. Symbolleiste andocken und Alle Symbolleisten andocken bringen die aktuelle bzw. alle vorhandenen Symbolleisten unterhalb des Menüs an. Mit Symbolleistefixieren lässt sich eine Symbolleiste dort »fest« montieren. Das führt dazu, dass der »Anfasser« (symbolisiert durch drei horizontale Linien: =) an der linken Seite verschwindet. Symbolleisteschließen oder ein Klick auf das kleine Kreuzchen rechts schließen eine Symbolleiste.

#### **H I N W E I S**

Symbolleisten können an den »Anfassern« (rauh erscheinende Bereiche am linken Rand) »angehängt« und als eigenständige Fenster auf dem (großen) Bildschirm platziert werden. Es ist auch möglich, sie vertikal an den linken und rechten Rändern des Arbeitsfensters »anzudocken«.

#### **Die Standardsymbolleiste**

Diese Symbolleiste enthält wichtige Funktionen aus verschiedenen Bereichen, die sich auch in den Menüs wiederfinden. Verweilt der Mauszeiger einen kurzen Moment über den Symbolen, erscheint die sogenannte Direkt-Hilfe.

#### *Abbildung 6: Die Standardsymbolleiste*

Die Funktionen sind (von links nach rechts): Neues Dokument erstellen (Seite 40), Dokument öffnen (Seite 122), Dokument speichern (Seite 40), Dokument als E-Mail (versenden) (Seite 123) | Dokument bearbeiten | Dokument als PDF speichern (Seite 122), Dokument drucken (Seite 41), Druckvorschau (Seite 124) | Rechtschreibung und Grammatik (prüfen) (Seite 87), Automatisch prüfen | Ausschneiden (Seite 51), Kopieren (Seite 51), Einfügen (Seite 82), Format übertragen (Seite 136) | rückgängig machen (Seite 51), Wiederherstellen (Seite 51) | Hyperlink (Seite 54), Tabelle (Seite 83), Zeichenfunktion | Suchen und Ersetzen (Seite 52), Navigator (Seite 58), Gallery (Seite 91), Steuerzeichen (anzeigen) (Seite 57), Maßstab (Seite 58) | Hilfe (Seite 101).

Insgesamt stehen diese Symbolleisten zur Verfügung:

- 3D-Einstellungen: erzeugt 3D-Zeichenobjekte
- Ausrichten: für horizontale und vertikale Ausrichtungen
- Bild: enthält grundlegende Funktion für das Einbinden und Darstellen von Bitmap-Bildern

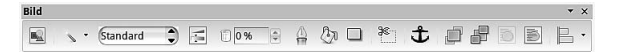

• Einfügen fügt »Objekte« ein: Rahmen, Sonderzeichen, Dateien, Multimedia-Dateien, Formeln.

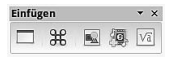

• Fontwork: erzeugt Fontwork-Objekte, siehe Seite 77.

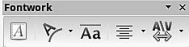

- Format (Standard): die Standard-Formatsymbolleiste (Seite 24)
- Formular-Entwurf: zum Entwerfen von Formularen Formular-Entwurf **AR VEO BLERJ-B-AH DI**
- Formular-Navigation: zur Navigation in Formularen
- Formular-Steuerelemente: für Steuerelemente in Formularen Formular-Steuerelemente  $\begin{picture}(150,10) \put(0,0){\line(1,0){100}} \put(15,0){\line(1,0){100}} \put(15,0){\line(1,0){100}} \put(15,0){\line(1,0){100}} \put(15,0){\line(1,0){100}} \put(15,0){\line(1,0){100}} \put(15,0){\line(1,0){100}} \put(15,0){\line(1,0){100}} \put(15,0){\line(1,0){100}} \put(15,0){\line(1,0){100}} \put(15,0){\line(1,0){100}}$
- Medienwiedergabe: für dieWiedergabe von Multimedia-Dateien (Musik und Video)

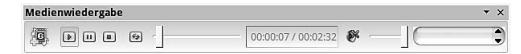

- Standard: die Standardsymbolleiste, Seite 22
- Tabelle: für die Formatierung von Tabellen
- Textobjekt: für Textformatierungen

Textobiekt Times New Roman  $\overline{\cdot}$  11  $\overline{\cdot}$  A A A a a  $\overline{a}$  B B B B B  $\overline{a}$ 

• Werkzeuge: enthält Werkzeuge zum Einfügen, Einfügen von Zellen, Einfügen von Objekten, Einfügen von Steuerelementen, für das AutoFormat, die Themenauswahl, den AutoFilter, für das Gruppieren und zum Aufheben von Gruppierungen.

```
Werkzeuge
\blacksquare . \blacksquare . \blacksquare . \blacksquare . \blacksquare . \blacksquare . \blacksquare . \blacksquare
```
<span id="page-24-0"></span>• Zeichnen: erstellt Vektorgrafiken und ermöglicht das Einbinden von Bildern aus der Gallery

Zeichnen  $Q \neq \mathbf{0} \in \mathbb{R}^n, \forall \mathbf{0} \in \mathbb{R}^n, \forall \mathbf{0} \in \mathbb{R}^n, \forall \mathbf{0} \in \mathbb{R}^n, \forall \mathbf{0} \in \mathbb{R}^n, \forall \mathbf{0} \in \mathbb{R}^n, \forall \mathbf{0} \in \mathbb{R}^n, \forall \mathbf{0} \in \mathbb{R}^n, \forall \mathbf{0} \in \mathbb{R}^n, \forall \mathbf{0} \in \mathbb{R}^n, \forall \mathbf{0} \in \mathbb{R}^n, \forall \mathbf{0} \$ 

- Zeichnungsobjekt-Eigenschaften: dient dem Einstellen der Eigenschaften von Zeichnungsobjekten, wie Linienstil, Linienfarbe, Flächenstil, Füllfarbe, Ebenenanordnung
- Hyperlinkleiste: verwaltet Hyperlinks
- Formel: für die Eingabe von Formeln (Writer)
- Rechenleiste: für die Eingabe von Formeln (Calc)

#### **H I N W E I S**

Am rechten Rand der Symbolleiste befindet sich ein Verlaufsbalken ( ), der ein Kontextmenü enthält, das auch zur Konfiguration dient. Dort lassen sich die derzeit dargestellten Buttons abwählen und/oder andere aktivieren.

Das Aussehen – den Umfang der tatsächlich angezeigten Buttons – stellt der Menüpunkt Anpassen ein, Wiederherstellen restauriert das voreingestellte Layout.

#### **Die Formatsymbolleiste**

In der Formatsymbolleiste versammeln die Officeprogramme viele Funktionen zur Formatierung von Zeichen, Wörtern, Absätzen usw.

 $\overline{\;\;\vdash\;]} \text{ times New Roman } \;\;\vdash\;] \text{ [12] }\;\;\vdash\;\; \text{A}\;\; \text{A}\;\; \text{A}\;\; \text{B}\;\;[{\textstyle \Xi} \;\;{\textstyle \Xi} \;\;{\textstyle \Xi} \;\;{\textstyle \Xi} \;\;{\textstyle \Xi} \;\;{\textstyle \Xi} \;\;{\textstyle \Xi} \;\;{\textstyle \Xi} \;\;{\textstyle \Xi} \;\;{\textstyle \Xi} \;\; {\textstyle \Xi} \;\;{\textstyle \Xi} \;\; {\textstyle \Xi} \;\;{\textstyle \Xi} \;\; {\textstyle \Xi} \;\; {\textstyle \Xi} \;\; {\textstyle \Xi}$ Standard

Die Symbole stehen für (von links nach rechts): Formatschablonen – der Name der aktuelle Formatschablone (Seite 27) wird rechts daneben angezeigt, dort lässt sich auch eine andere auswählen –, der eingestellten Schrift und aktuelle Schriftgröße, Schriftform (fett, kursiv, unterstrichen) | linksbündiger Satz, zentrierter Satz, rechtsbündiger Satz, Blocksatz | Nummerierung an/aus, Aufzählungsliste an/aus, Einzug erhöhen, Einzug vermindern | Zeichenfarbe (auswählen), Zeichenhintergrundfarbe (auswählen), Hintergrundfarbe (auswählen).

#### **H I N W E I S**

<span id="page-25-0"></span>Am rechten Rand der Symbolleiste befindet sich ein Verlaufsbalken ( ), der ein Kontextmenü enthält, das auch zur Konfiguration dient. Dort lassen sich die derzeit dargestellten Buttons abwählen und/oder andere aktivieren.

#### **Die Statuszeile**

Writers Statuszeile dient zur Anzeige von Informationen und zum Einstellen bestimmter Optionen.

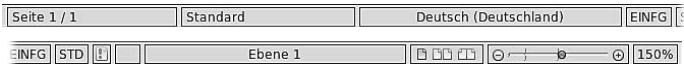

Die Felder in der Statuszeile haben diese Bedeutungen (von links nach rechts, oben): aktuelle Seitenzahl/Gesamtseitenzahl, aktuelle Seitenvorlage – Kontextmenü zum Ändern –, aktuelle Spracheinstellungen in der Form Sprachraum(Variante) – Kontextmenü zum Ändern –, EINFG (ügemodus) oder ÜBER (scheibenmodus).

In der zweiten Zeile: Auswahlmodus (STD – Standard –, ER – Erweitern –, ERG – Ergänzen –, BLK – Blockauswahl–, siehe den Abschnitt *Auswahlmodi in Dokumenten*, Seite 26), Speicherstatus (dies Symbol zeigt ungesicherte Änderungen an), digitale Signatur (Anzeigen und Auswählen), Gliederungsebene, dort könnte auch Nummerierung 3 : Ebene 1 stehen

#### **H I N W E I S**

Ein Doppelklick auf das Seitenvorlagefeld öffnet einen Dialog zum Einstellen.

Ein Doppelklick auf das Spracheinstellungsfeld öffnet ein Menü, das unter Mehr einen Dialog zum Einstellen der Zeichenformates enthält.

Die letzten drei Felder steuern die Bildschirmdarstellung: **BBBB** schaltet zwischen Einzelseitendarstellung, einseitiger Darstellung, und Doppelseitendarstellung um. **o** + **b** o stellt die Größendarstellung ein, 150% zeigt sie an.

#### <span id="page-26-0"></span>**Auswahlmodi in Dokumenten**

In Texten lassen sich beim Writer auf vier Arten Bereiche auswählen:

- Der Standardauswahlmodus (STD): Ein Mausklick setzt den Cursor an die entsprechende Position im Text, ein Doppelklick wählt das aktuelle Wort aus, ein Dreifachklick den Satz, ein Vierfachklick den Absatz. Eine bereits bestehende Auswahl verfällt.
- Der Erweiterungsauswahlmodus (ER): Eine bereits bestehende Auswahl wird auf die neue Größe – vom ersten Klick ausgehend – erweitert oder auch reduziert. Die Funktionstaste [**F8**] wirkt analog.
- Der Ersetzungsauswahlmodus (ERG): Fügt eine neue Auswahl zu den bereits bestehenden hinzu. *Die einzelen Auswahlen müssen nicht miteinander verbunden sein*, Mehrfachauswahlen sind möglich. Die Funktionstaste [**Ctrl**][**F8**] wirkt genauso.
- Der Blockauswahlmodus: Erlaubt vertikale Auswahlen. Als Bezug dient der dargestellte Text vor der Bearbeitung. Nach einer Änderung – beispielsweise des Fonts – wird das Format deutlich anderes aussehen. Dies entspricht der Tastenkombination [*⇑*][**Ctrl**][**F8**].

Es gibt viele weitere Möglichkeiten, Text auszuwählen. Bei gehaltener [*⇑*]-Taste wird der überstrichene Text ausgewählt. Zusammen mit der [**Strg**]-Taste geschieht dies absatzweise.

[*⇑*][**a**] wählt den gesamten Text im Dokument aus, [**Esc**] bricht diesen Vorgang ab.

#### **H I N W E I S**

Diese Modi bieten auch andere Module wie Calc an, mit quasi identischer Funktion. Das Umschalten erfolgt am einfachsten über das Anzeigefeld in der Statuszeile.